**Fortech S.r.l**  Via Rigoletto,4 47922 Rimini (RN) Italia P. IVA 03618500403 T. +39 0541 364611

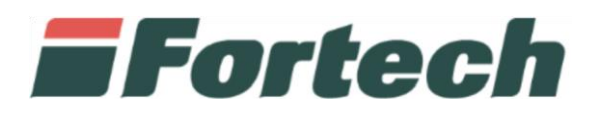

# **Corrispettivi Carburanti e Registro Carico Scarico** PUD, procedura accreditamento e delega

fortech.it info@fortech.it

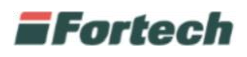

## <span id="page-1-0"></span>**REVISIONI**

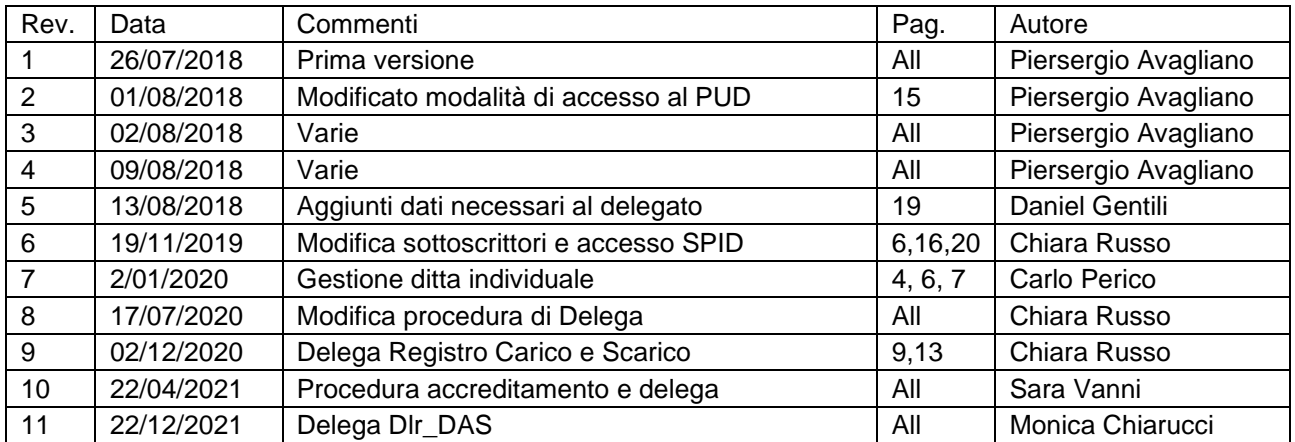

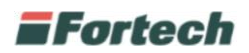

## **SOMMARIO**

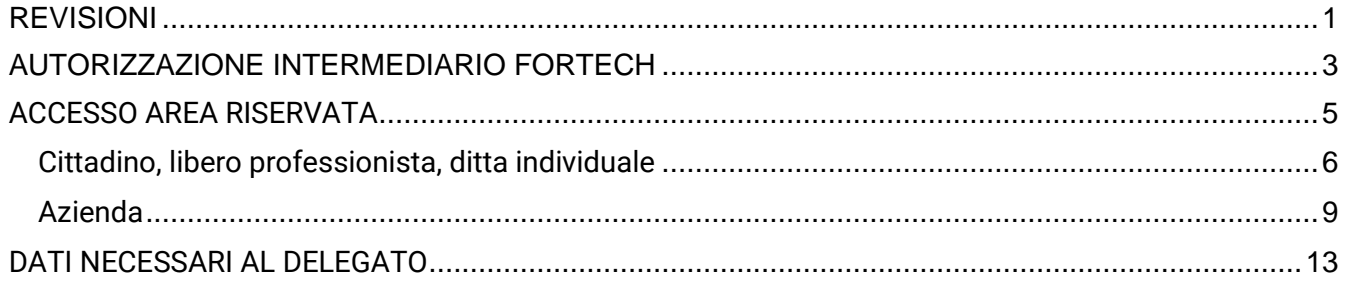

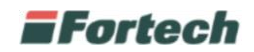

## <span id="page-3-0"></span>**AUTORIZZAZIONE INTERMEDIARIO FORTECH**

Per autorizzare Fortech ad inviare i dati relativi, in qualità di intermediario, ai corrispettivi carburante ed in futuro al registro di carico e scarico il Legale rappresentante deve effettuare la delega alla Società obbligata all'invio periodico dei corrispettivi della vendita di benzina o gasolio destinati ad essere utilizzati come carburanti per motori.

Quindi accedere al sito del PUD (Portale Unico agenzia delle Dogane) dal seguente indirizzo https://www.adm.gov.it/portale/ e cliccare sul tasto Area Riservata (Fig.1).

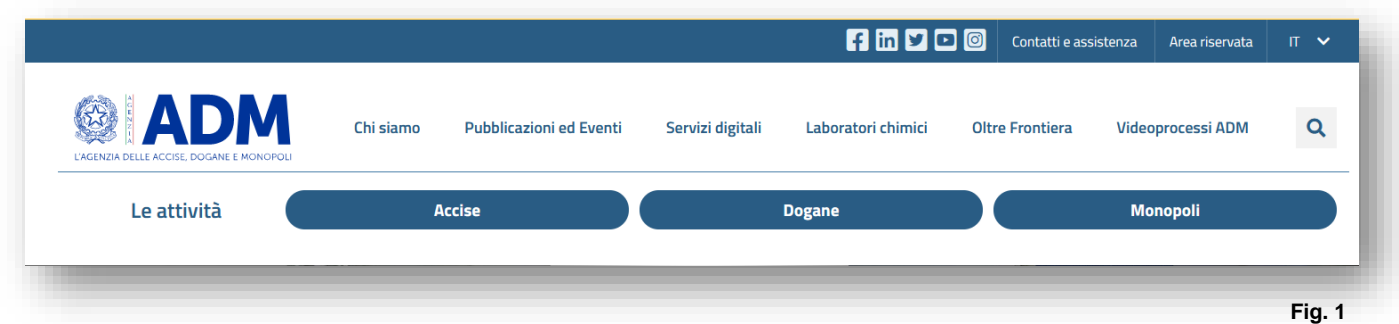

In seguito si aprirà una schermata dalla quale sarà necessario inserire le credenziali dell'utente tramite SPID o CNS (Fig.2).

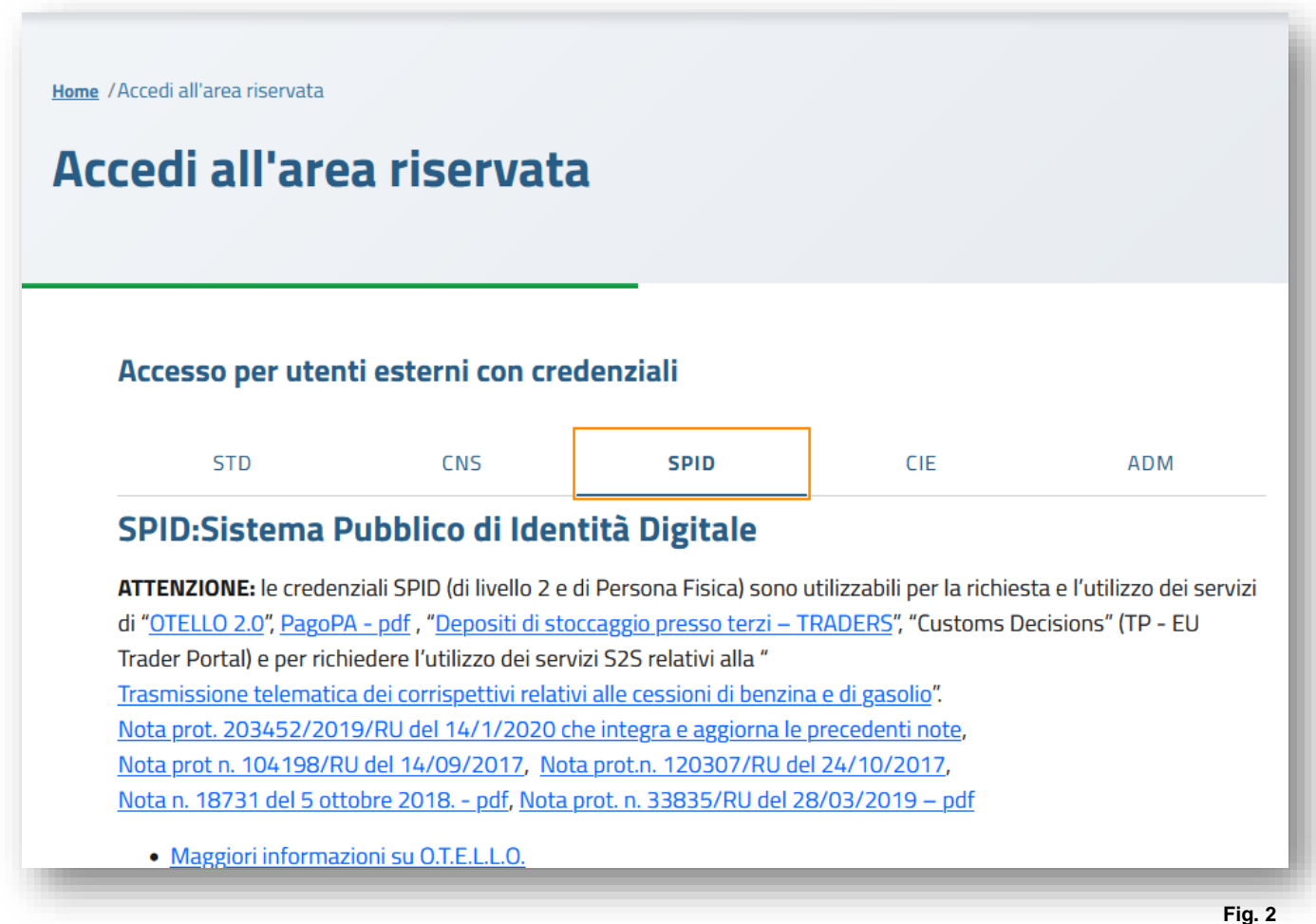

### i Fortech

*N.B. È obbligatorio l'accesso con SPID2 o CNS intestato al legale rappresentante della società.*

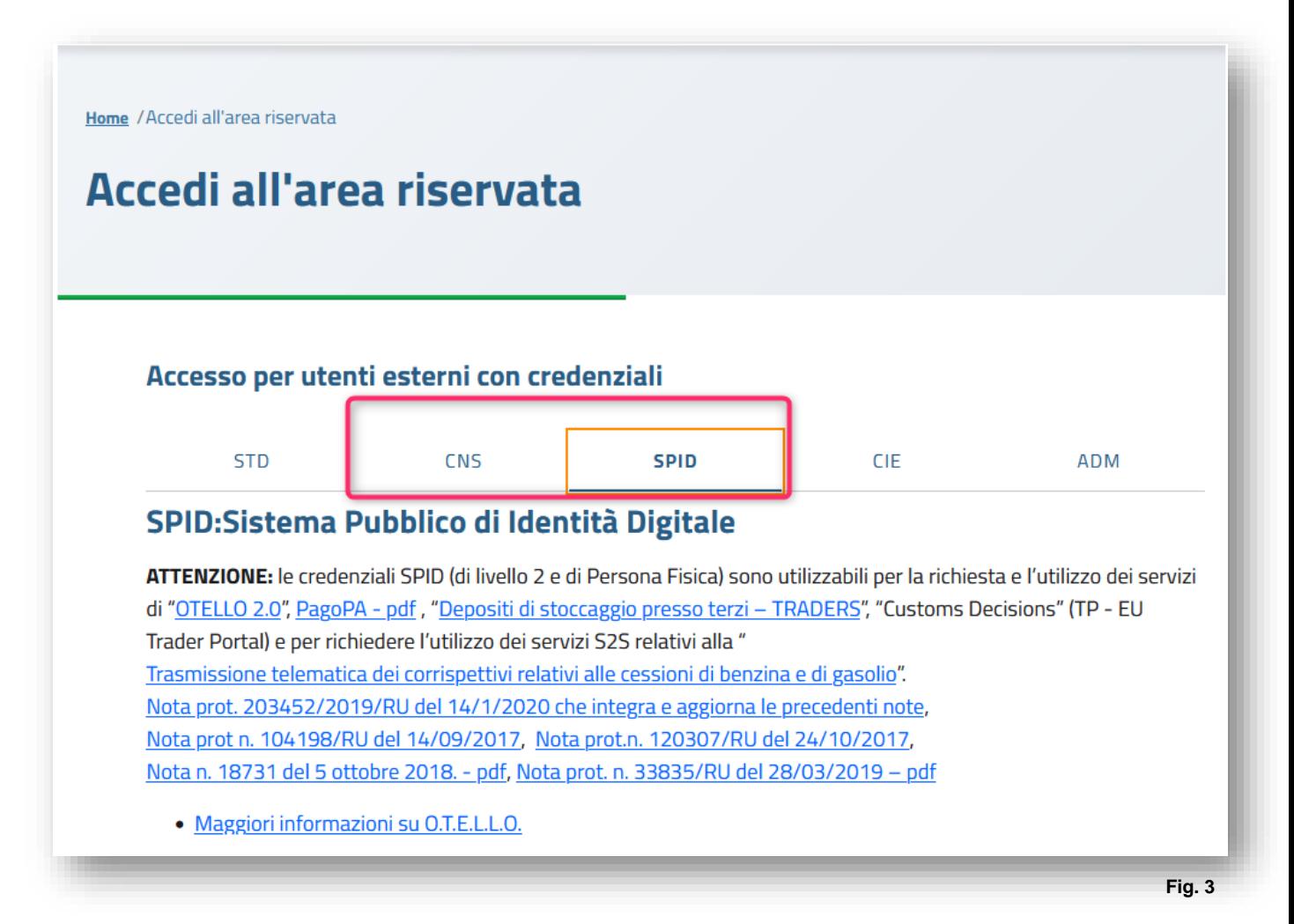

Il CNS è una smart card che permette l'accesso ai nuovi servizi online offerti dall'Agenzia e raggiungibili con accesso al primo link. Per l'accesso è necessario inserire la propria CNS nel lettore e successivamente premere il link dedicato (Fig. 3).

Lo SPID è il Sistema Pubblico di Identità Digitale che permette di accedere a tutti i servizi online della Pubblica Amministrazione e dei soggetti privati aderenti con un'unica Identità Digitale (username e password) utilizzabile da computer, tablet e smartphone (Fig. 3).

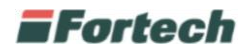

## <span id="page-5-0"></span>**ACCESSO AREA RISERVATA**

Una volta effettuato l'accesso all'Area Riservata con le proprie credenziali, selezionare la voce Mio profilo nella sezione Servizi online (Fig. 4).

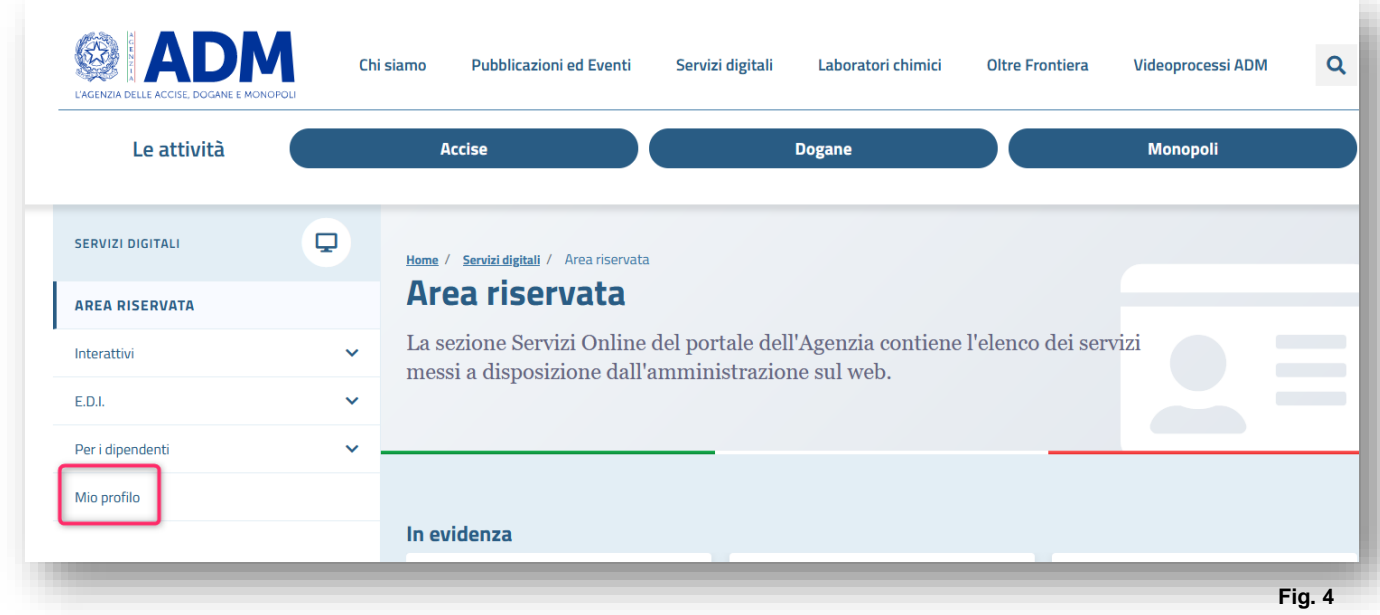

In seguito accedere al servizio" (Fig.5).

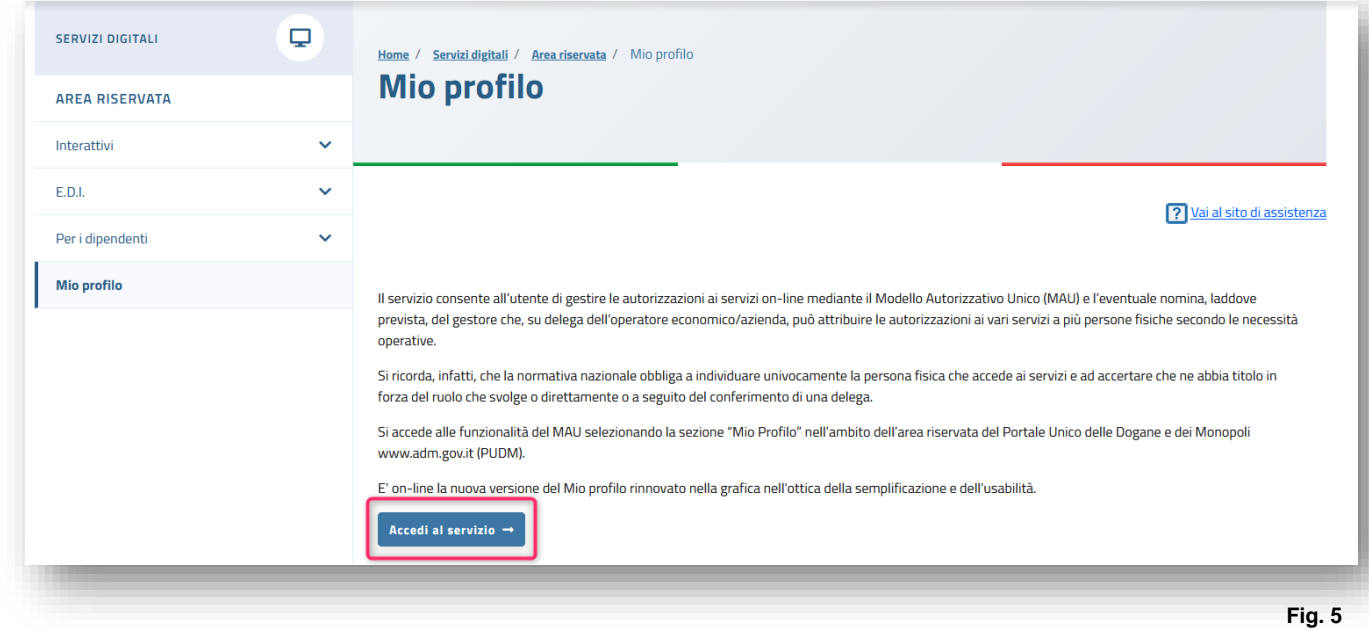

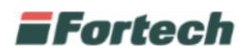

In seguito scegliere l'opzione desiderata tra "Cittadino, libero professionista, ditta individuale" o "Azienda" (fig.6).

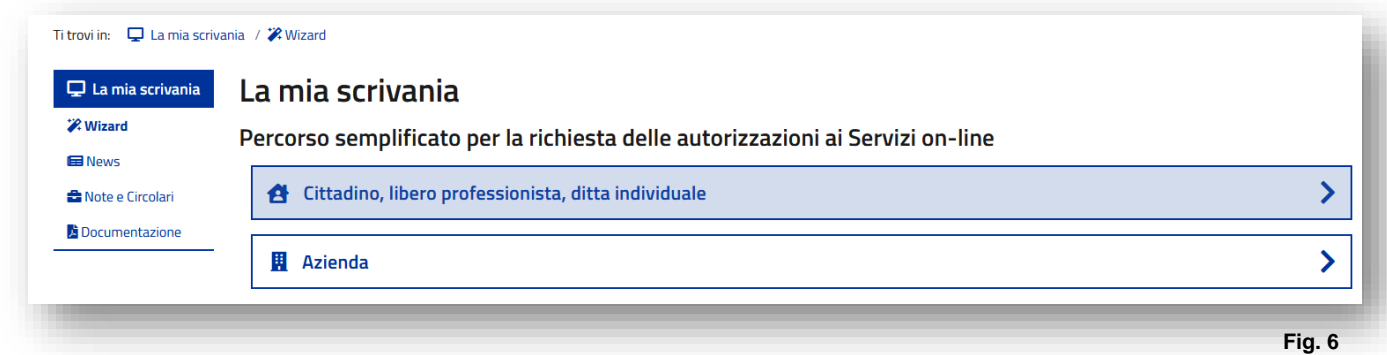

### <span id="page-6-0"></span>**Cittadino, libero professionista, ditta individuale**

*N.B. Se sei un'azienda vai direttamente a pagina 9.*

Selezionando la voce "Cittadino, libero professionista o ditta individuale" si aprirà la sezione "Richiedi Autorizzazioni".

Flaggare:

- Dlr\_distributori - CORRISPETTIVI DISTRIBUTORI STRADALI DI CARBURANTE -> da attivare sia per il servizio dei corrispettivi Oil che registro carico/scarico;

- Dlr\_rete - RETE -> da attivare in seguito alla contrattualizzazione del servizio di registro carico/scarico;

- Dlr\_das – DAS MOVIMENTI AD ACCISA ASSOLTA -> da attivare per il recupero automatico dei dati presenti nel documento cartaceo dell'E-DAS.  **Fig. 7**

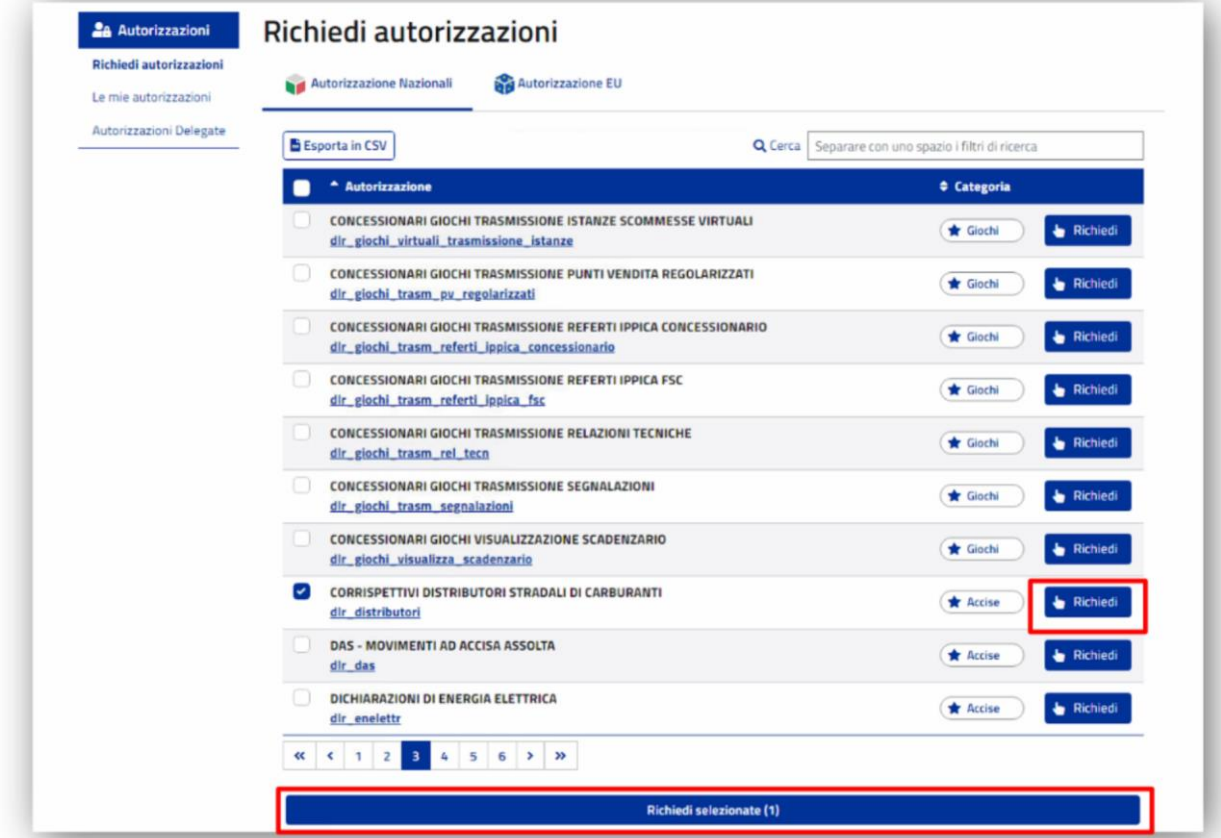

Successivamente cliccare la voce della delega interessata e premere il pulsante "Richiedi Selezionati" (Fig. 7).

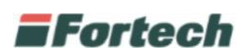

In seguito, spuntare la casella Accetto e premere il tasto Richiedi per procedere (Fig. 8).

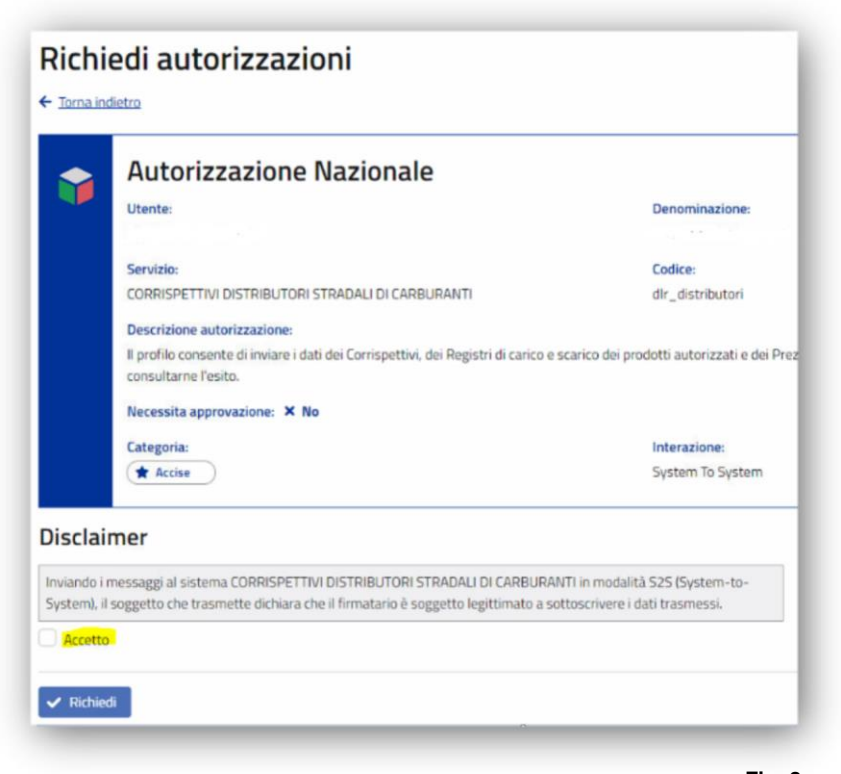

 **Fig. 8**

Confermata la procedura, dalla navbar, premere prima su "Autorizzazioni" e in seguito sulla voce Le mie autorizzazioni.

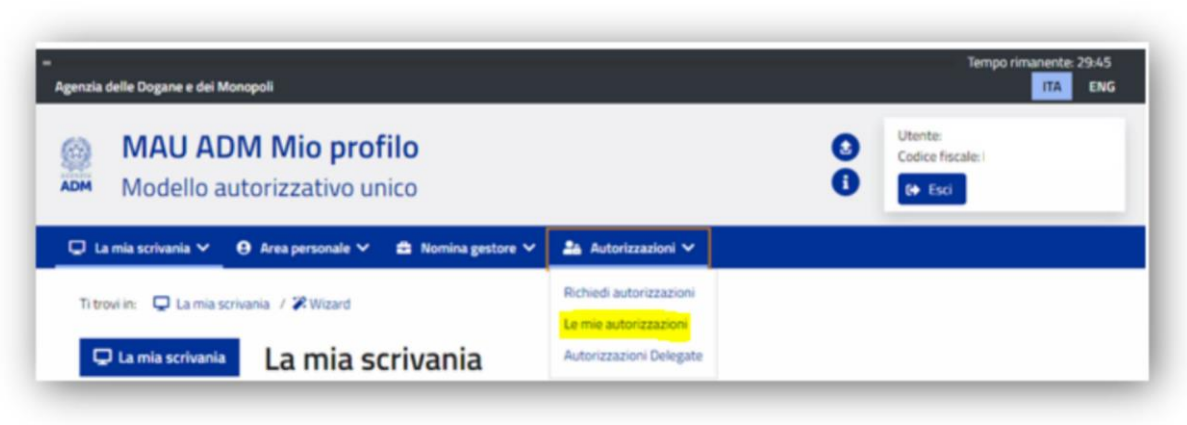

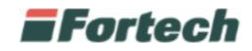

In seguito si aprirà il riquadro relativo ad ogni singola delega flaggata precedentemente.

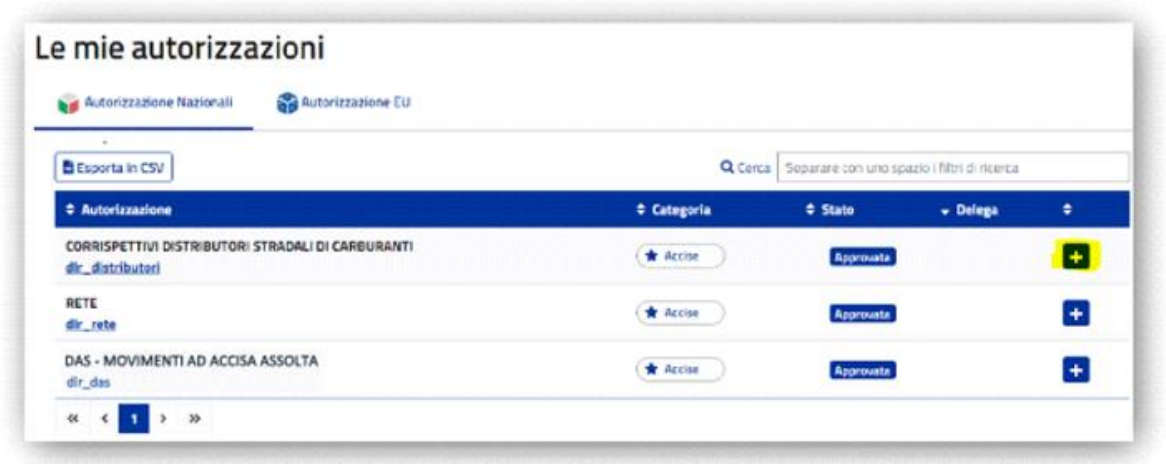

 **Fig. 10**

Premere il pulsante  $\pm$  per modificare (Fig.10).

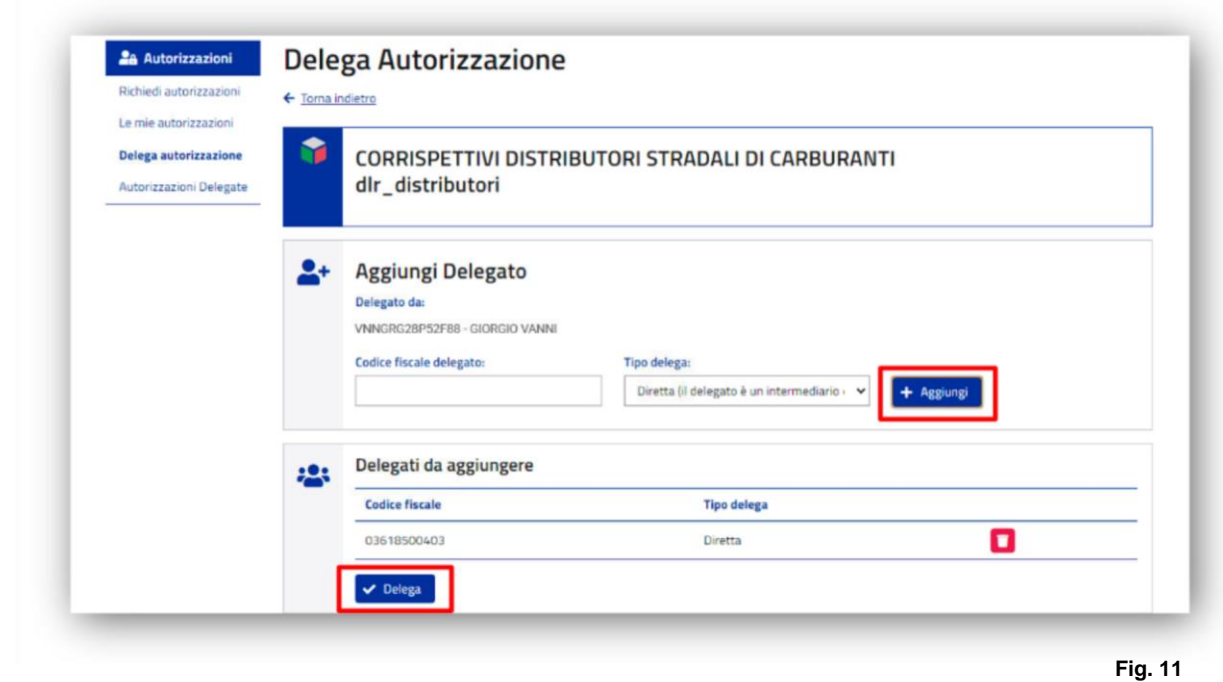

Dalla sezione "Aggiungi Delegato", nel campo "Codice fiscale utente" inserire il codice fiscale di Fortech (03618500403), premere il pulsante +Aggiungi (Fig. 11) e infine premere il tasto Delega

L'operazione dovrà essere ripetuta per ogni delega richiesta.

per procedere.

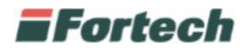

In seguito verificare che il procedimento di delega si sia concluso correttamente, verificando che lo stato sia in stato "Approvato" (Fig. 12)

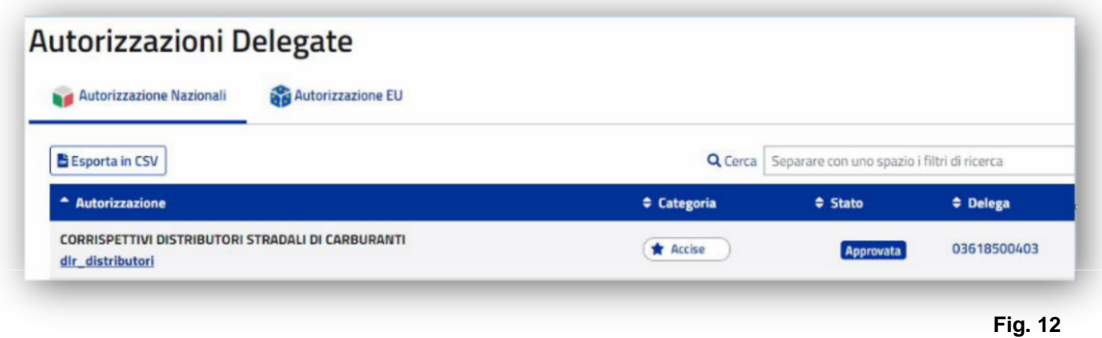

### <span id="page-9-0"></span>**Azienda**

Dopo aver eseguito l'accesso all'Area Riservata e aver selezionato la voce Mio Profilo (Fig. 4) da Servizi online, selezionare l'opzione Azienda (Fig. 13).

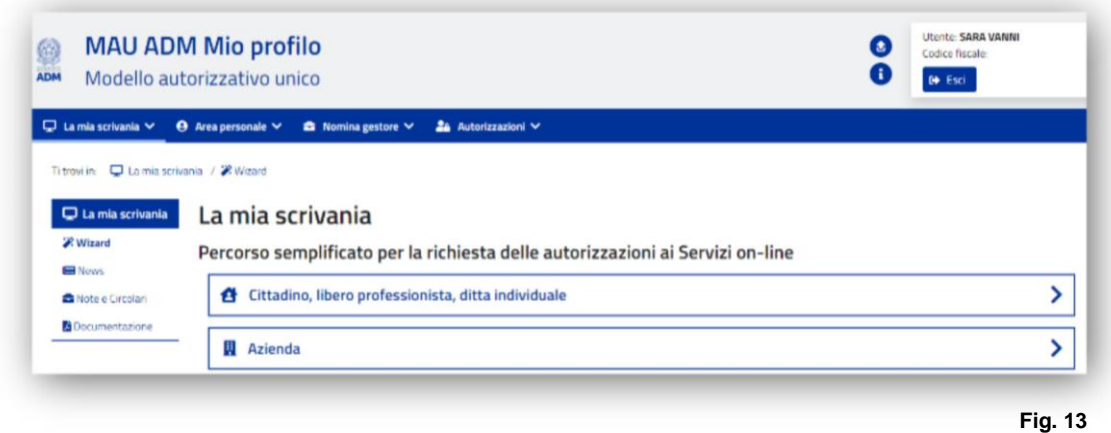

*N.B. Questa procedura può essere eseguita solo dal rappresentante legale dell'azienda per cui si richiede il servizio.*

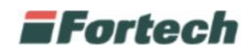

Si aprirà la schermata di "Procedura Guidata" dove occorre indicare il C.F. AZIENDALE come indicato nello screen seguente e procedere cliccando il tasto "Avanti":

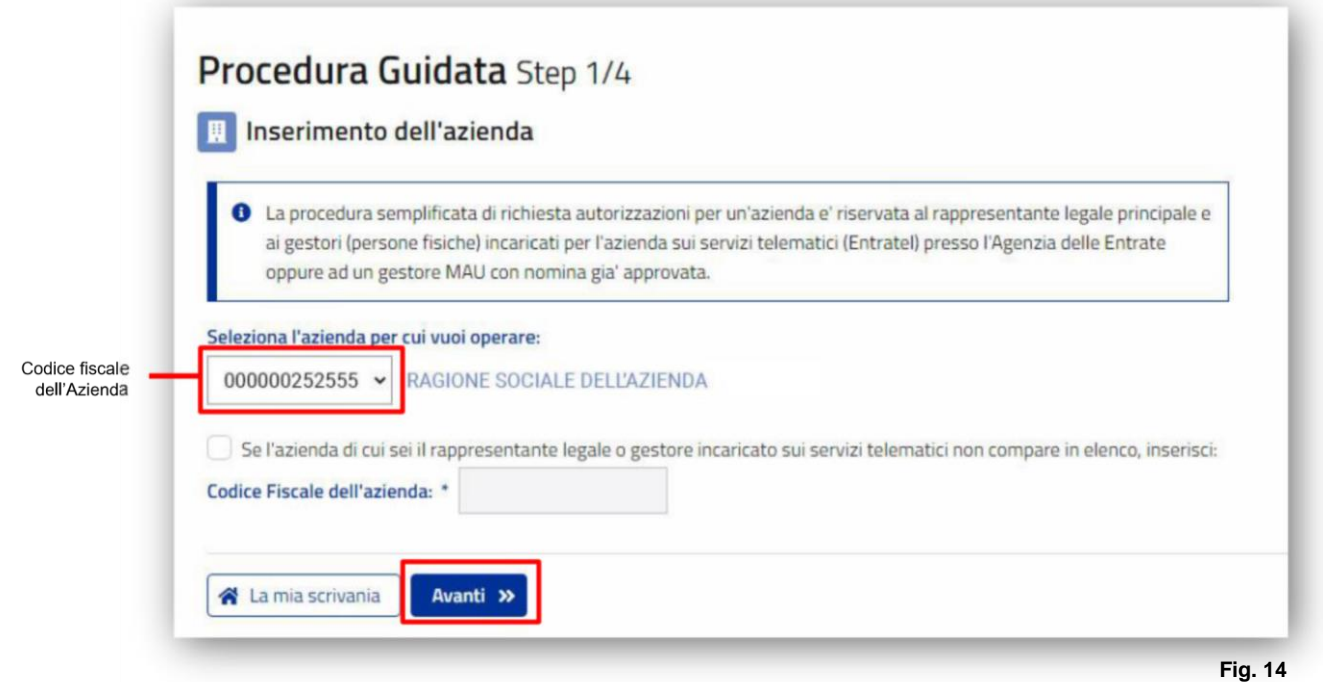

Successivamente cliccare la voce della delega interessata e premere il pulsante "Richiedi Selezionati"

Dalla tabella Autorizzazione flaggare:

- Dlr\_distributori - CORRISPETTIVI DISTRIBUTORI STRADALI DI CARBURANTE -> da attivare sia per il servizio dei corrispettivi Oil che registro carico/scarico;

- Dlr\_rete - RETE -> da attivare in seguito alla contrattualizzazione del servizio di registro carico/scarico

- Dlr\_das – DAS MOVIMENTI AD ACCISA ASSOLTA -> da attivare per il recupero automatico dei dati presenti nel documento cartaceo dell'E-DAS

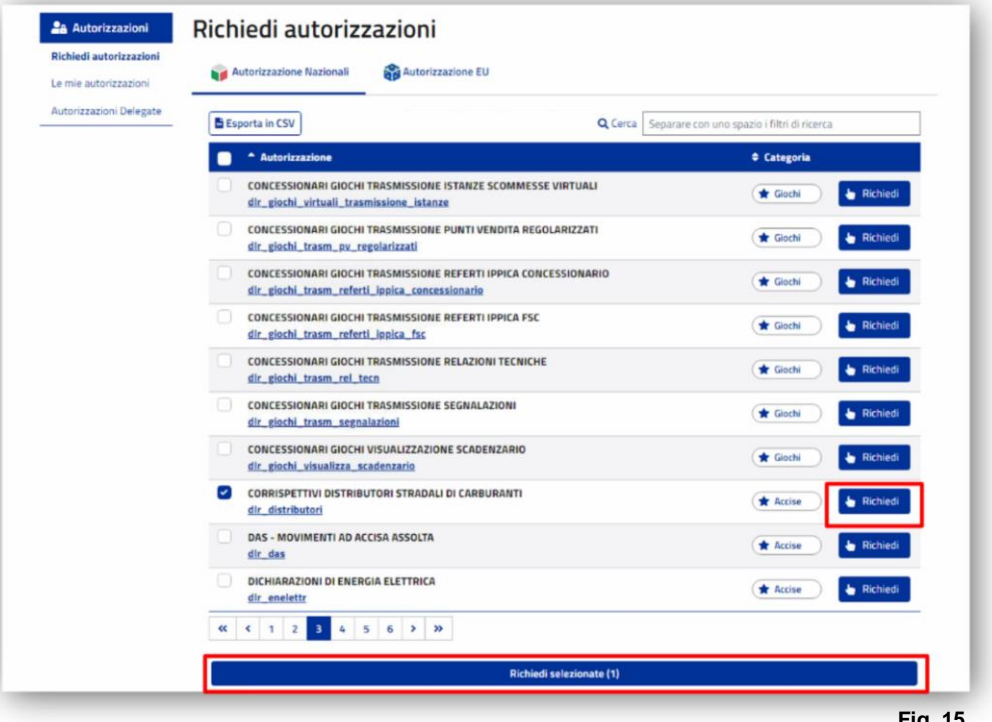

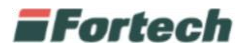

In seguito, spuntare la casella Accetto e premere il tasto Richiedi per procedere (Fig. 16).

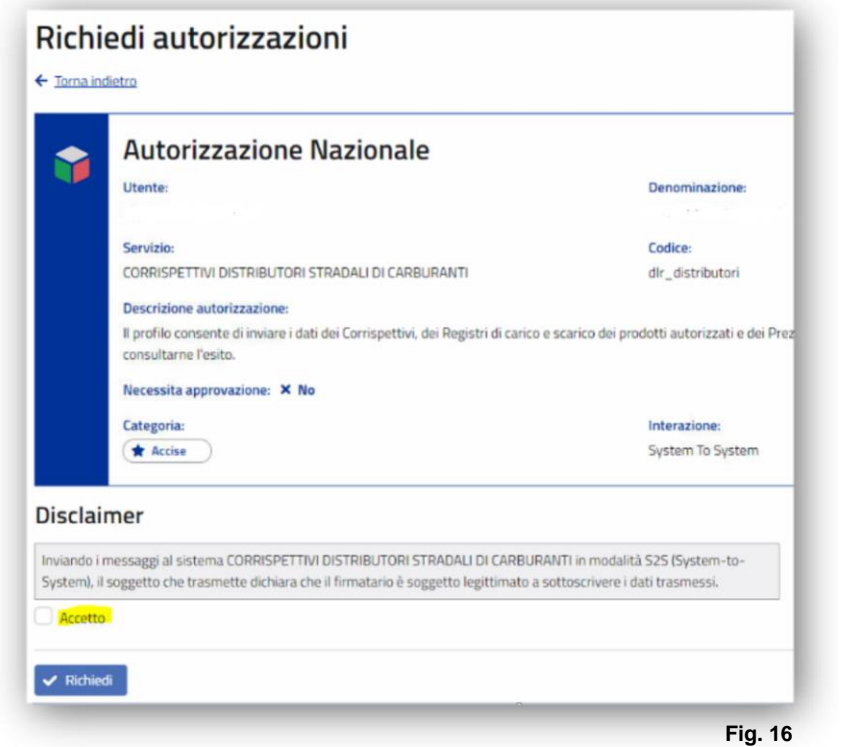

Confermata la procedura, dalla navbar, premere prima su "Autorizzazioni" e in seguito sulla voce Le mie autorizzazioni.

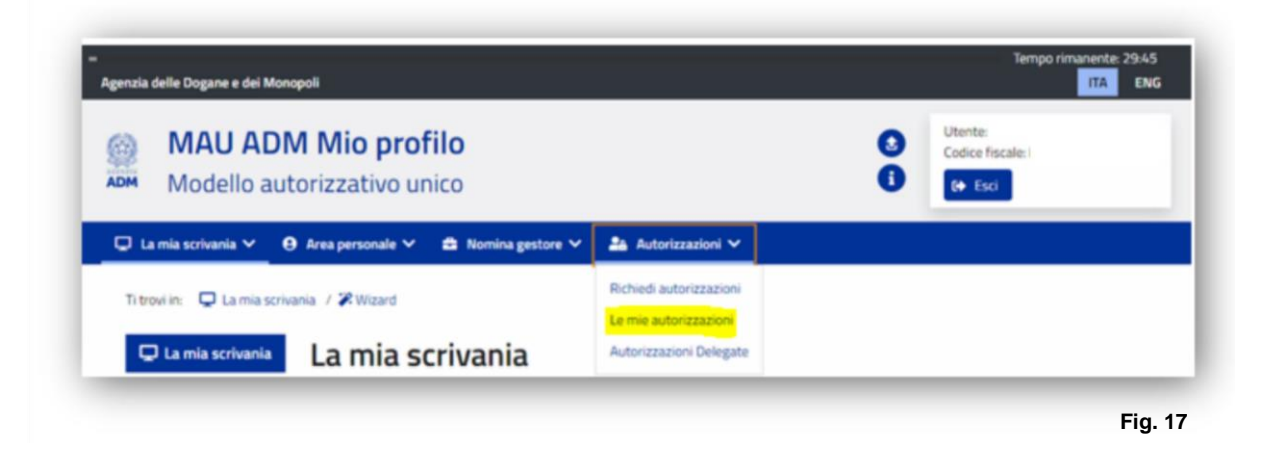

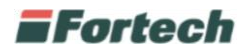

In seguito si aprirà il riquadro relativo ad ogni singola delega flaggata precedentemente.

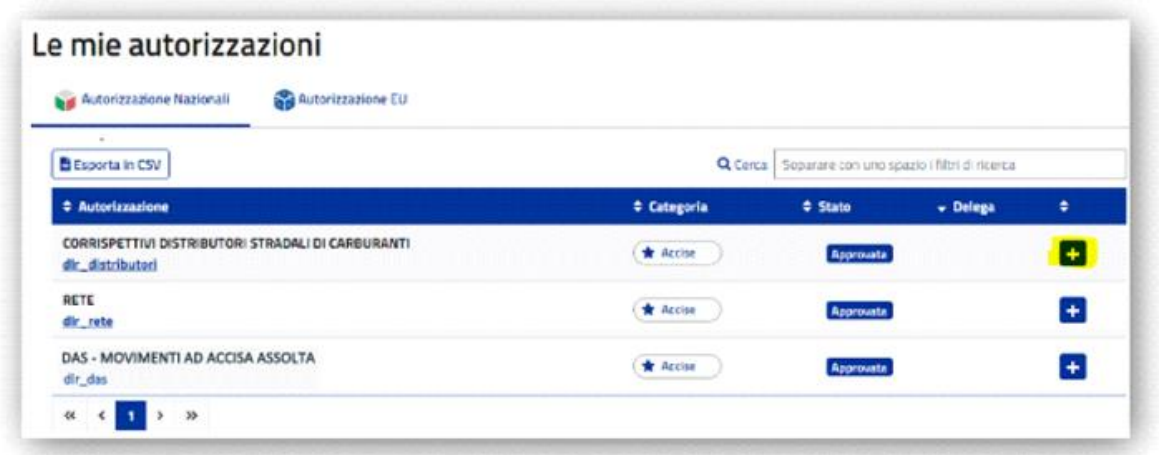

 **Fig. 18** 

Premere il pulsante  $\pm$  per modificare (Fig.18).

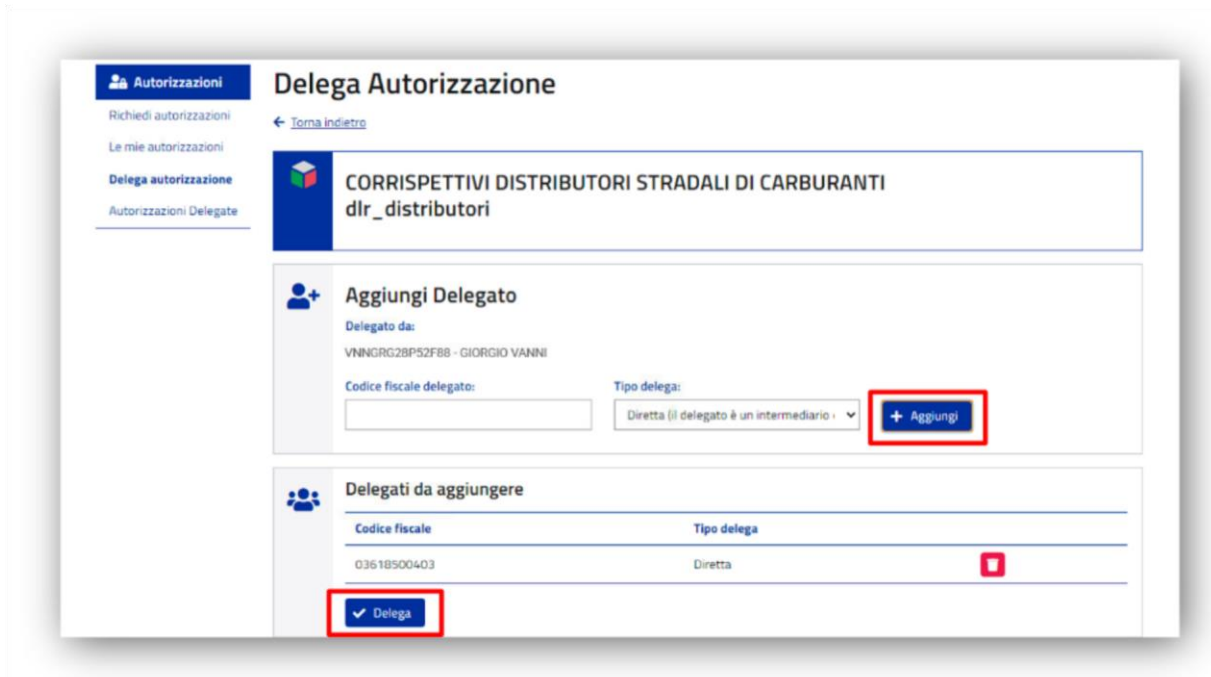

 **Fig. 19**

Dalla sezione "Aggiungi Delegato", nel campo "Codice fiscale utente" inserire il codice fiscale di Fortech (03618500403), premere il pulsante +Aggiungi (Fig. 19) e infine premere il tasto Delega per procedere.

L'operazione dovrà essere ripetuta per ogni delega richiesta.

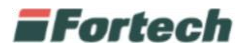

In seguito verificare che il procedimento di delega si sia concluso correttamente, verificando che lo stato sia in stato "Approvato".

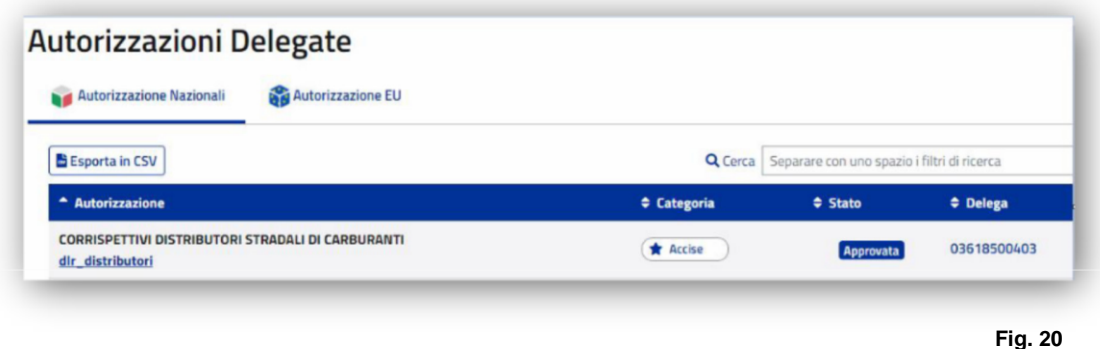

*N.B. L'attivazione del servizio non avviene automaticamente una volta inserita la delega, ma è necessario aver sottoscritto e saldato il contratto di adesione al servizio con Fortech.*

### <span id="page-13-0"></span>**DATI NECESSARI AL DELEGATO**

Per consentire alla Società Fortech di inviare per conto del Cliente i dati dei corrispettivi carburante successivamente verranno richiesti i seguenti dati:

- Codice ditta univoco assegnato dall'Agenzia delle dogane e monopoli a ciascun impianto di Distribuzione Stradale Di Carburanti o anche definito Identificativo della sede di rilevazione dei dati o codice UTF: IT00 + Prov + Y + numero di 5 cifre + Lettera.
- Numero di Partita IVA del Cliente.
- Codice Fiscale del delegante (se società CF dell'azienda, se Ditta individuale CF legale rappresentante).
- Numero di Partita IVA del marchio dell'impianto di Distribuzione Stradale di Carburanti.